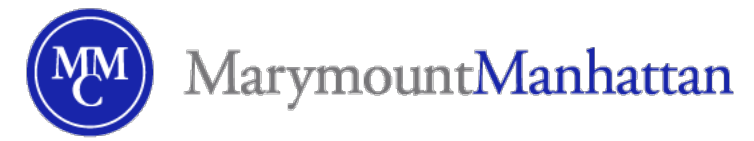

## Annoucements Quick-Start Guide: MMC Brightspace

The **Announcements** tool allows you to post timely updates that help communicate course updates, changes, and new information to your users quickly and effectively.

## Creating an Announcement

To create an announcement for your course:

- 1. Select **Announcements** in your course's navbar.
- 2. Within the tool, click the blue **New Announcement** button at the top of the screen.
- 3. Add a Headline for your announcement -- this will display as the announcement title in the interface and in corresponding announcement notifications.
- 4. Add the Content for your announcement via the rich-text editor.
- 5. Under Availability, choose whether you would like to have Start and/or End dates for your announcement.
- 6. Add an optional Attachment, if desired.
- 7. Add optional Release Conditions, if you would like your announcements to be made available based on criteria you define.

## Additional Resources

For additional information, refer to **Brightspace Help Page** 

**Contact Brightspace Support**

**Contact Brightspace Support**